# **Advantech AE Technical Sharing Documentation**

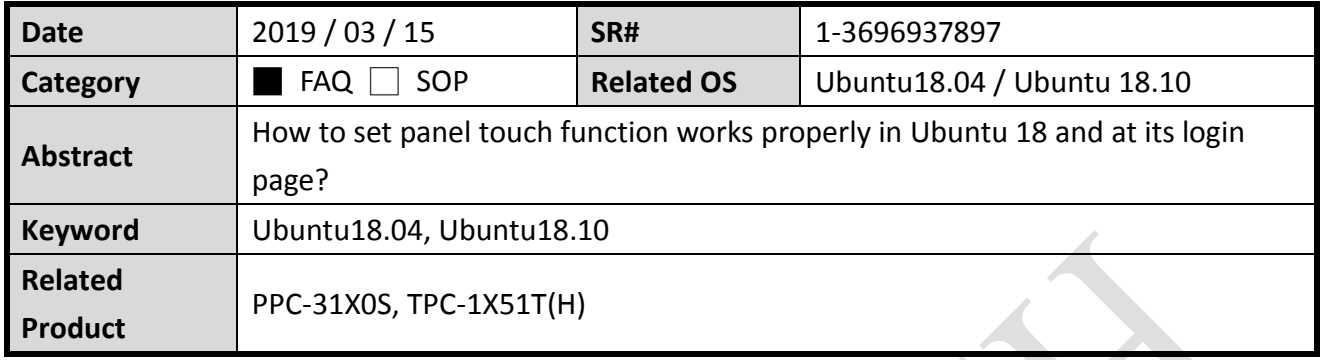

### **Problem Description:**

Panel touch function is not able to be calibrated and even used in Ubuntu's login page and its whole OS environment.

This document helps you to install a correct touch driver in Ubuntu and use it with necessary configuration.

## **Brief Solution - Step by Step:**

### **First, select the right touch driver.**

Before we start, please clarify the OS version you are using:

- (1) Ubuntu 18.04.1 or earlier.
- (2) Ubuntu 18.04.2
- (3) Ubuntu 18.10

In corresponding, there are two versions of touch driver available for Ubuntu18.

(1) PenMount-Ubuntu 12.04-18.04 32\_64bit Driver

(2) PenMount-Ubuntu 18.10\_64bit\_Driver

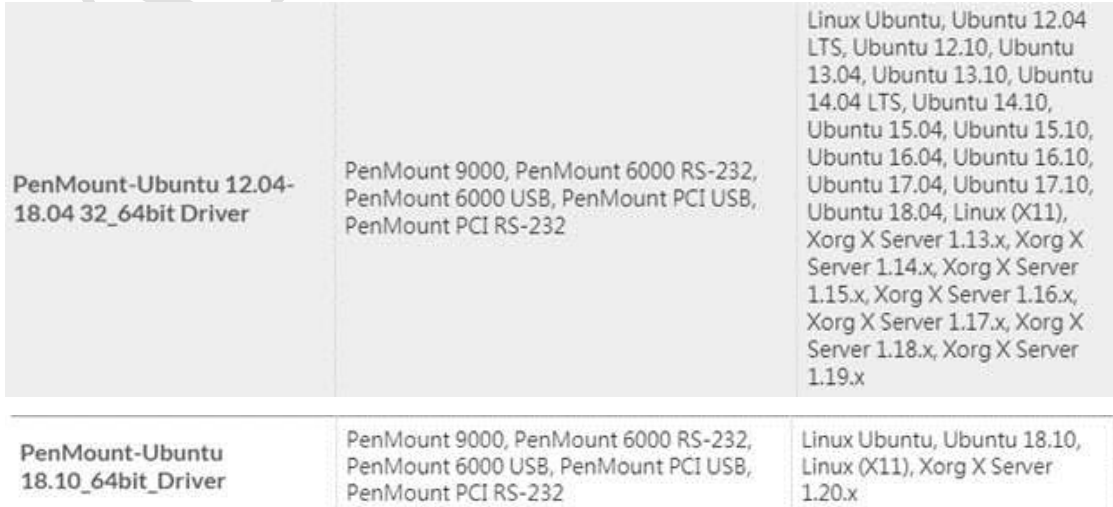

#### **ADANTECH Enabling an Intelligent Planet**

In conclusion, please choose "PenMount-Ubuntu 18.10 64bit Driver" when using Ubuntu 18.04.2 and Ubuntu 18.10.

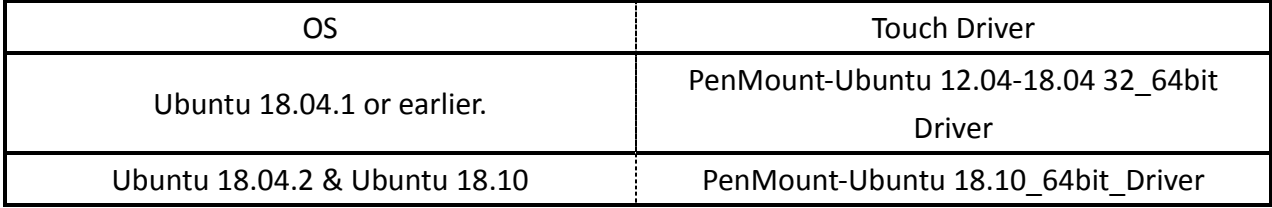

Customer might wonder why the touch driver for Ubuntu 18.10 is fit for Ubuntu 18.04.2.

This is due to Ubuntu 18.04.2 is actually released later than Ubuntu18.10, so the "PenMount-Ubuntu 18.10\_64bit\_Driver" just fit in Ubuntu 18.04.2.

As figure below, Ubuntu 18.04.2 is released later than Ubuntu 18.10.

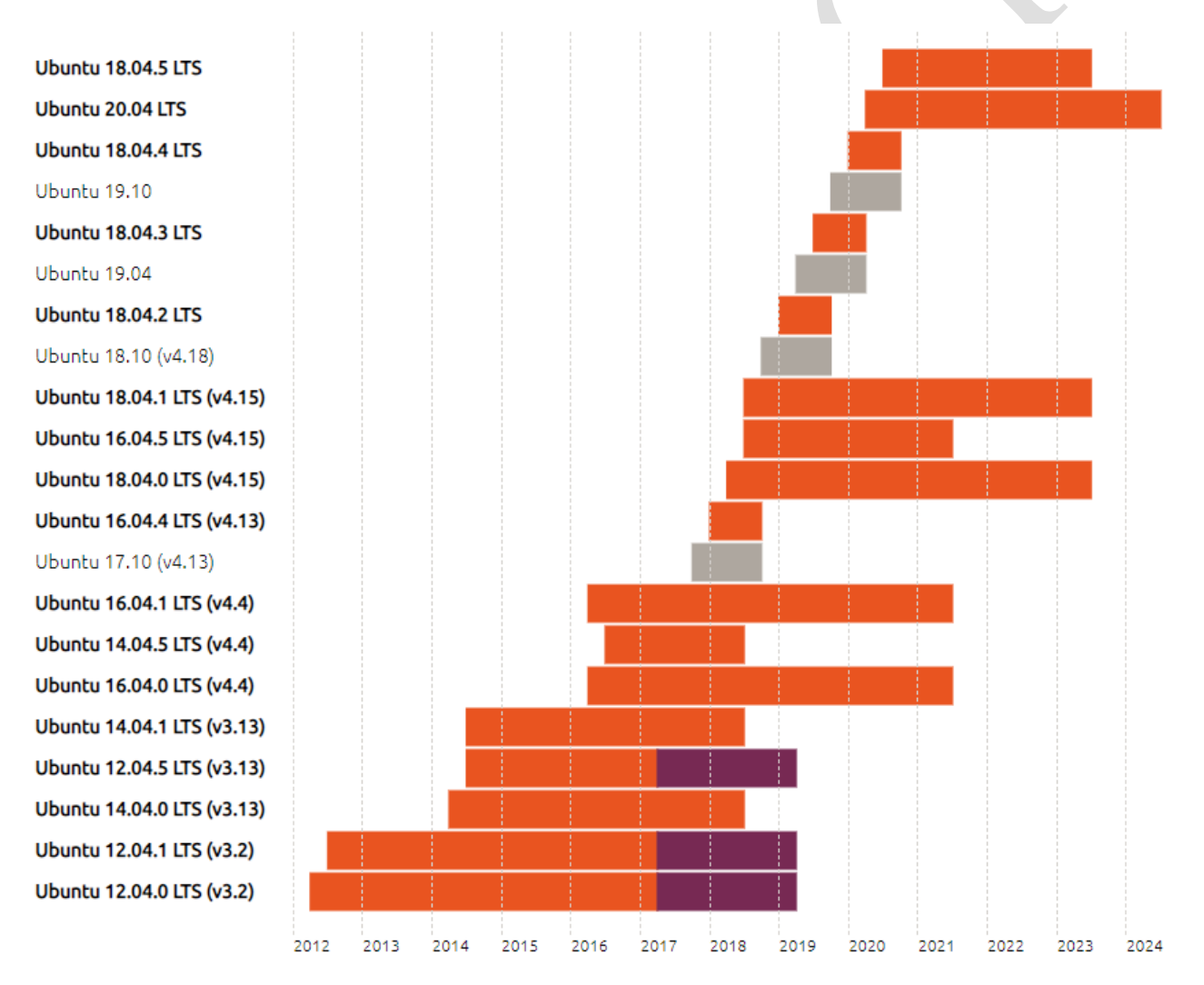

Ubuntu LTS release support

Standard release

**Extended security maintenance for customers** 

# [Reference]

<https://www.ubuntu.com/about/release-cycle>

### **Enabling an Intelligent Planet AD\ANTECH**

# **Second, modify OS configuration to ensure touch function at Ubuntu's login page works**

# **properly.**

After driver installation, the following steps need to be done.

- (1) Open /etc /gdm3 /custom.conf
- (2) Find the [daemon] section, and add the following setting:

WaylandEnable=false

(3) Save the file and restart the system.

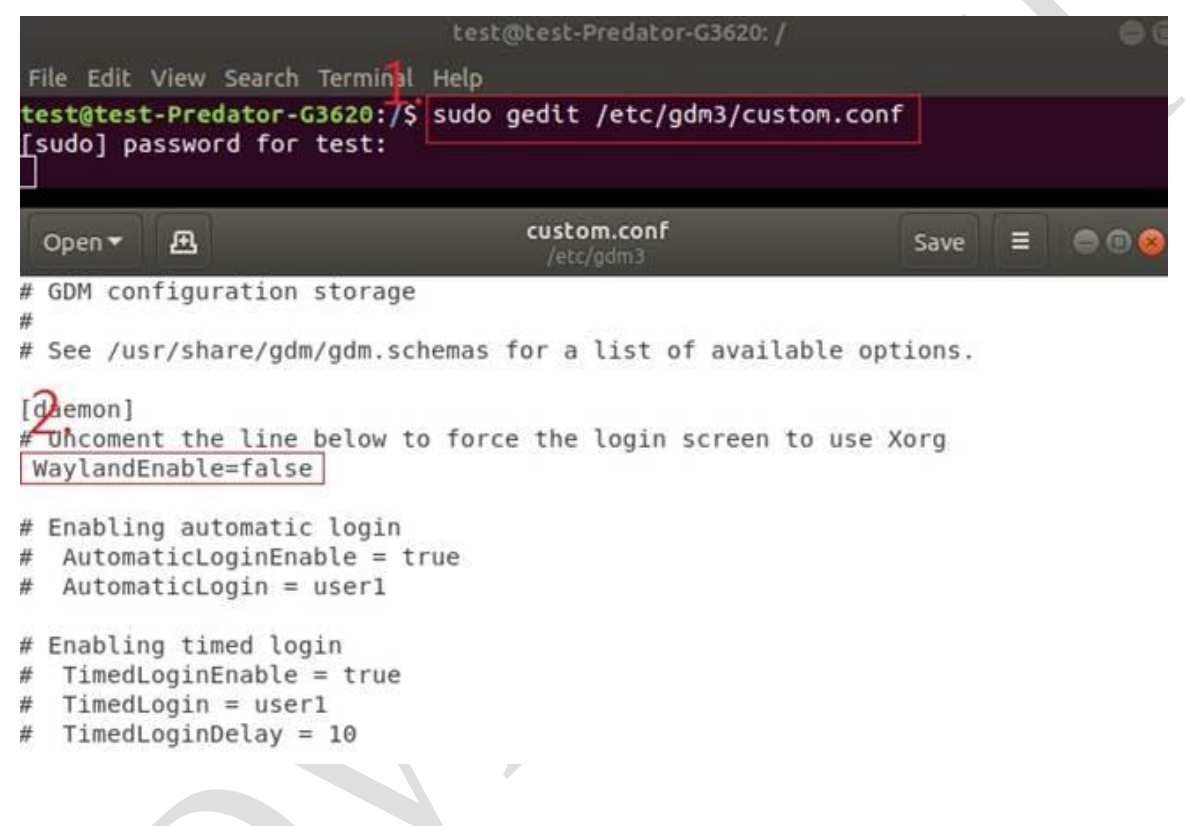

After these settings, the touch function works even at login page.

Enable screen keyboard at login page as shown below.

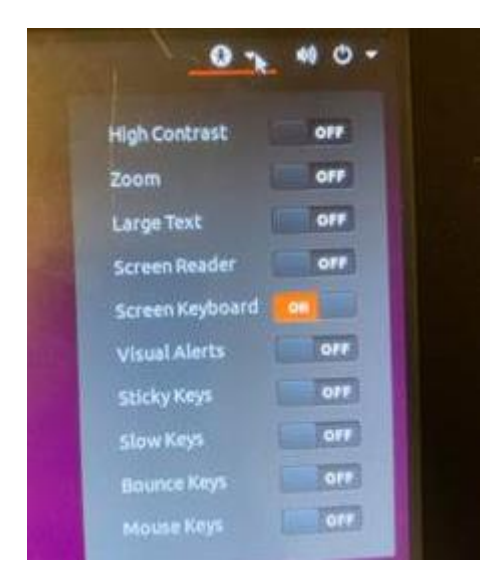

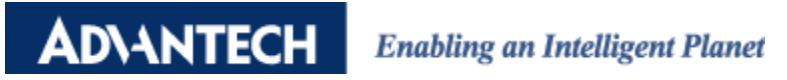

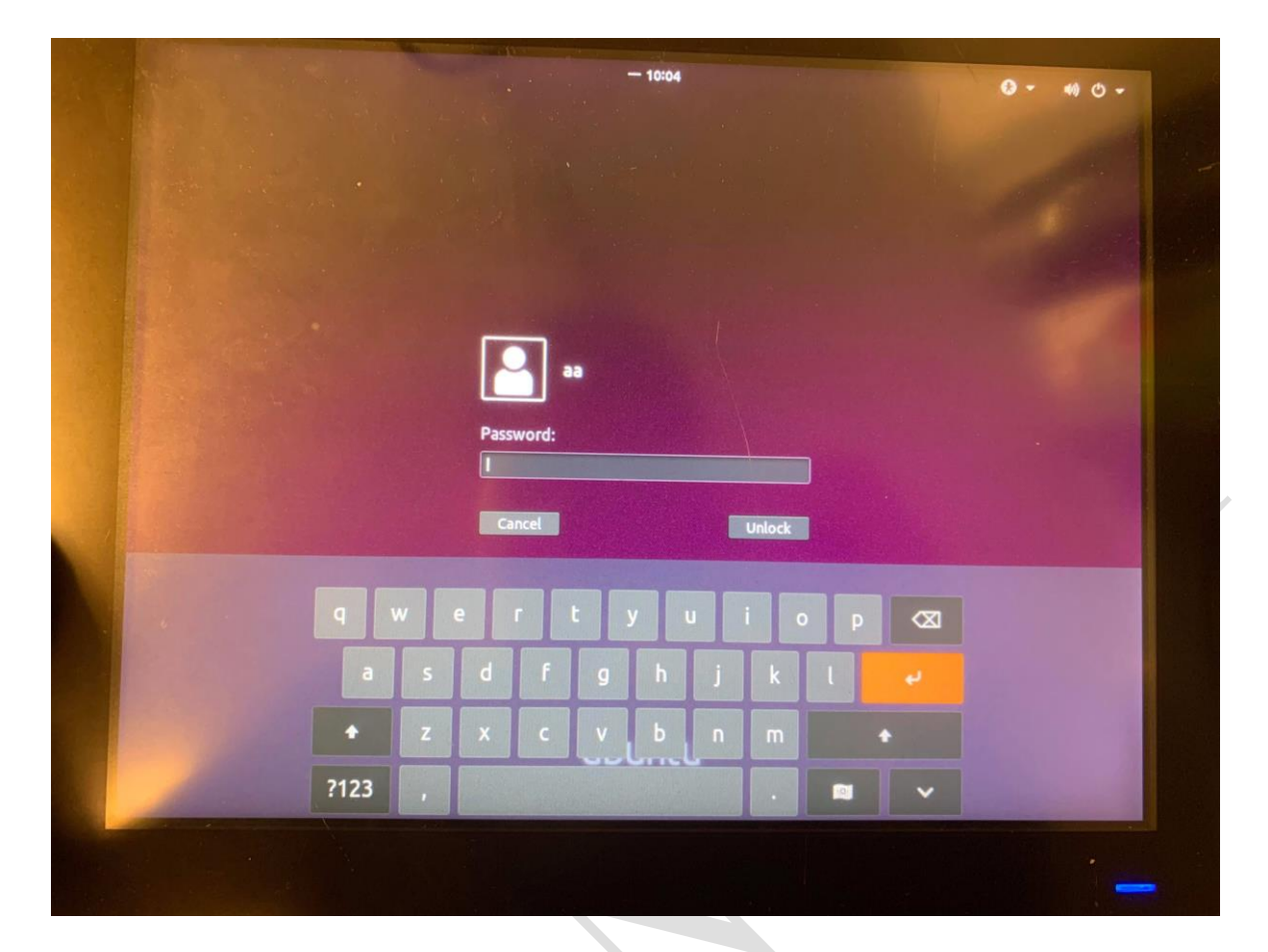